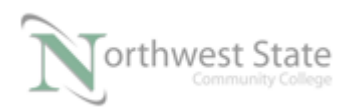

## **PLC220 Hands-On Assessment, Module 6**

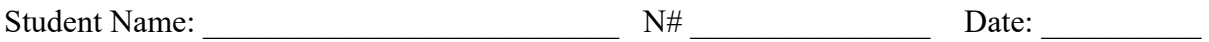

This hands-on assessment requires that each student successfully demonstrates each of these tasks to the instructor's satisfaction. There is no grade for this assessment. Prior to taking this assessment, the student must pass (minimum of 80%) the Knowledge and Application Assessment.

The student cannot proceed to the HOA for the next module without completing this HOA

## **Equipment Required:**

Computer with RSLogix 5000 / Studio 5000 software RSLinx software RSNetWorx for DeviceNet software Ethernet Port

ControlLogix Demo board with 1756-DNB module

 1756-Ethernet Communication Module Discrete Input / Output Modules

DeviceNet Demo Board with 871TM Prox switch

 RightSight Standand Diffuse Photoelectric Sensor 855T – Stack Light 1791D 8B8P Compact Block I/O PowerFlex 4 VFD

Note: Other components are also installed on DeviceNet Demo Board

Project File PLC220 Module 6\_HOA\_020417.L5K

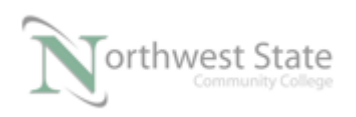

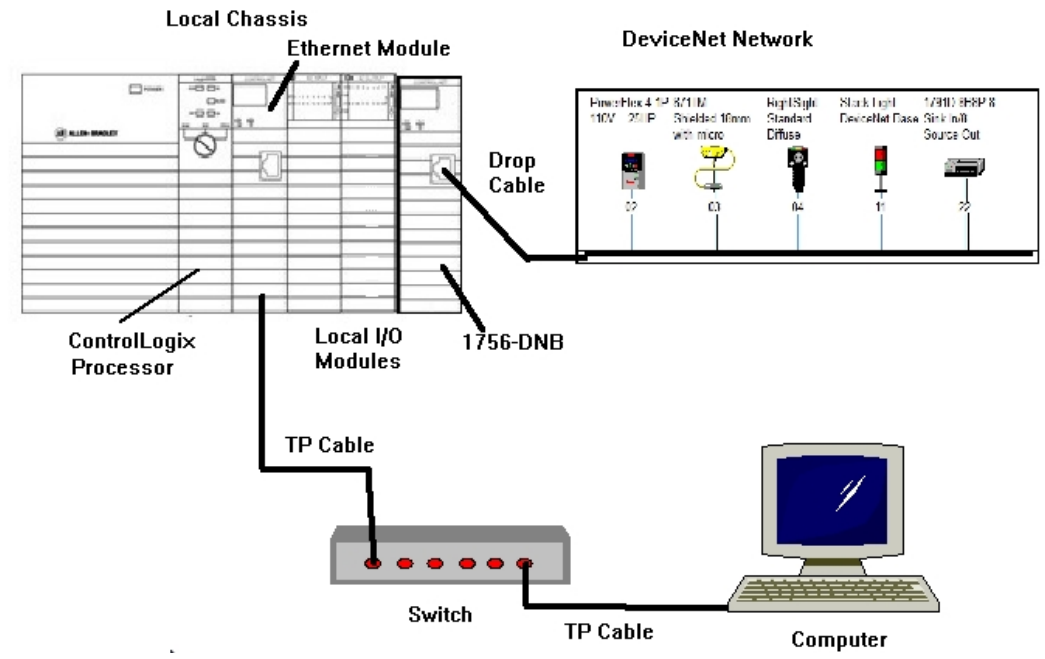

Figure 1-A. The hardware configuration for this HOA.

Ensure on the DeviceNet component's cables are connected to the IDC taps on the bottom of the DeviceNet Demo Board

Twisted pair Ethernet cables from Computer Ethernet Port the 1756-EtherNet Module Note: the cable may be directly connected - no Switch required

DeviceNet drop cable to connect the DeviceNet Demo Board to the front port on the 1756-DNB Module located on the ControlLogix Demo Board.

Power-up ControlLogix and DeviceNet Demo Boards

Note: If the display on the 1756-DNB Module shows - No Network Power – the 1756- DNB Module is not receiving power from the DeviceNet network (drop cable) cable.

For this HOA a connection will be made from the computer's Ethernet Port thru RSNetWorx for DeviceNet using a RSLinx, EtherNet/IP Driver to connect to the DeviceNet network

Ensure the Computer can connect to the ControlLogix Demo board using the 1756 – Ethernet Communication Module with an EtherNet/IP driver.

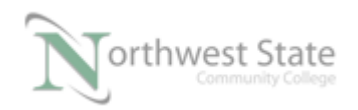

Note: DeviceNet Scanner Module - 1756-DNB – located in slot 6.

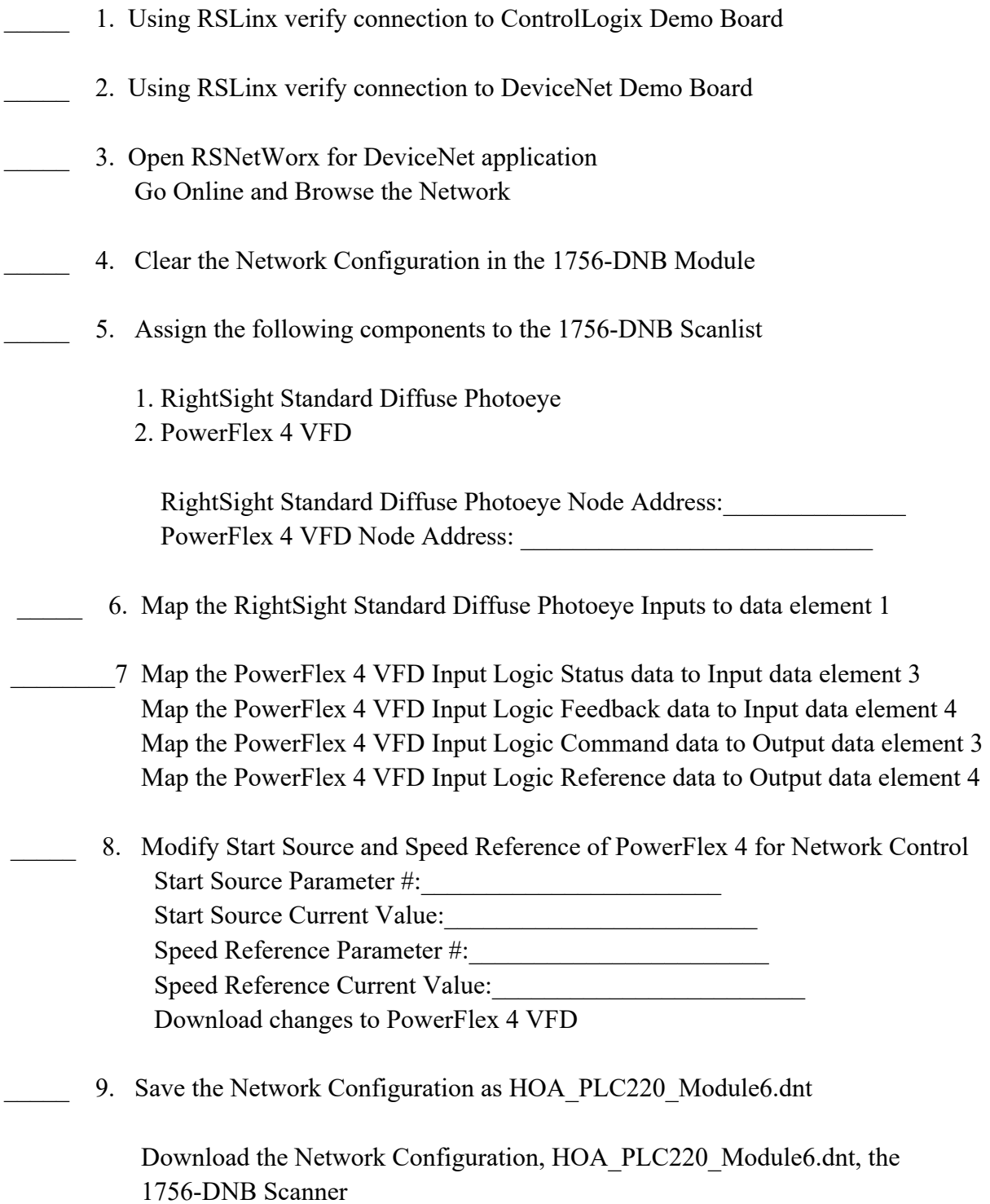

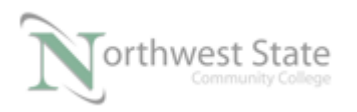

10. Import ControlLogix Project File HOA PLC220 Module6.L5K in to Studio 5000

Modify the Ladder Logic as follows:

 RightSight Standard Diffuse Photoeye turns ON PL6 when detecting a target PB1 starts the VFD PB2 stops the VFD Speed tag sends frequency value to VFD Speed\_Fdbk tag monitors VFD's frequency output PL0 ON when VFD is ready to Run PL2 ON when VFD is Running

Remove unnecessary Rungs

11. Save the Project file as HOA Module6.ACD

Download ControlLlogix Project File HOA\_ Module6.ACD to ControlLogix Processor

12. Remove RightSight Standard Diffuse Photoeye from the DeviceNet Network

State of MOD/NET diagnostic indicator on 1756-DNB State of I/O diagnostic indicator on 1756-DNB State of OK diagnostic indicator on 1756-DNB

Information shown on 1756-DNB display

Install the RightSight Standard Diffuse Photoeye back on the DeviceNet Network

State of MOD/NET diagnostic indicator on 1756-DNB State of I/O diagnostic indicator on 1756-DNB State of OK diagnostic indicator on 1756-DNB

Information shown on 1756-DNB display

13. Verify VFD operation

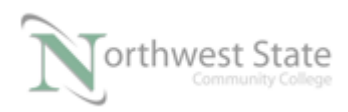

PLC220 HOA Module 6, 2/4/17 I AM iSTAR, A DOL funded project

## **DOL DISCLAIMER:**

This product was funded by a grant awarded by the U.S. Department of Labor's Employment and Training Administration. The product was created by the grantee and does not necessarily reflect the official position of the U.S. Department of Labor. The Department of Labor makes no guarantees, warranties, or assurances of any kind, express or implied, with respect to such information, including any information on linked sites and including, but not limited to, accuracy of the information or its completeness, timeliness, usefulness, adequacy, continued availability, or ownership.

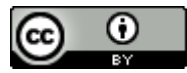

This work is licensed under a Creative Commons Attribution 4.0 International License.